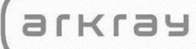

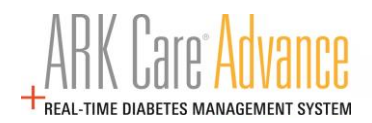

# **ARK Care® Advance**

# **Diabetes Management System**

Healthcare Professional User Manual

v.3.1.0

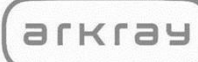

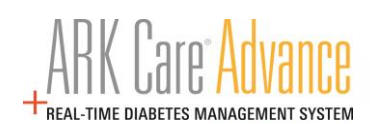

## **Table of Contents**

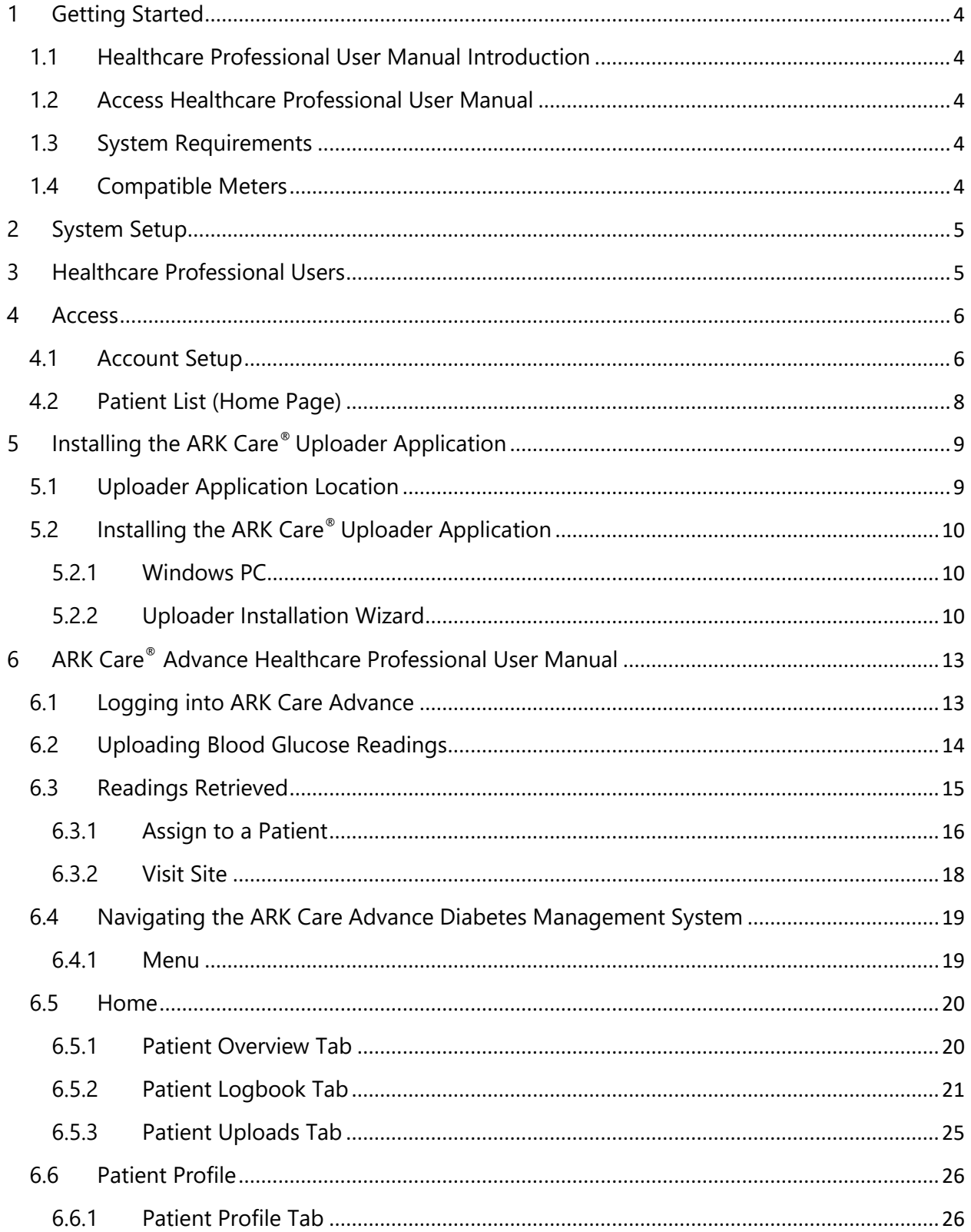

## enxie

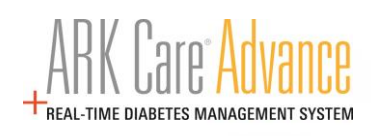

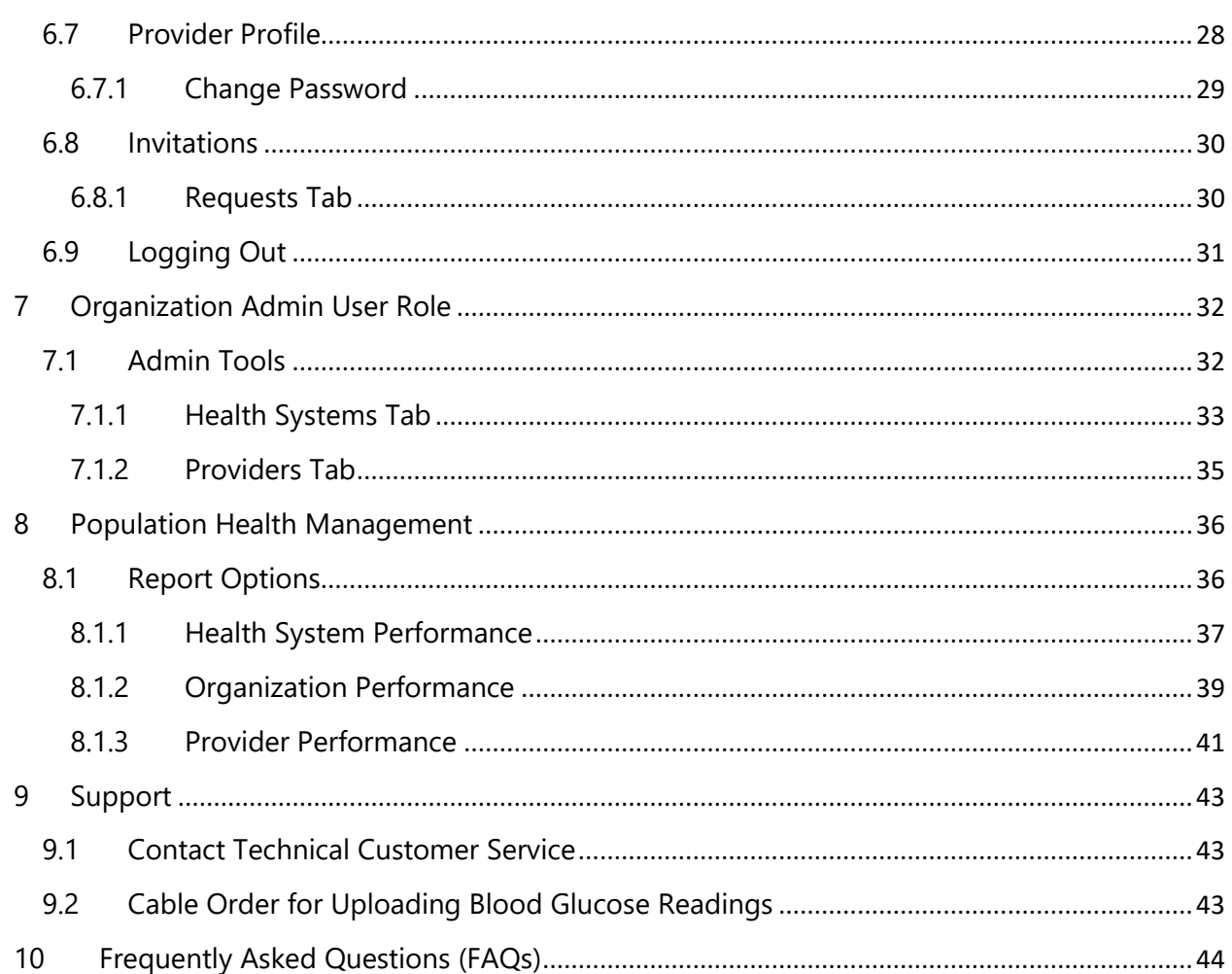

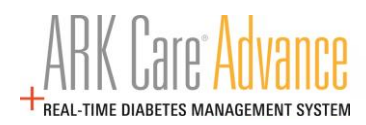

## <span id="page-3-0"></span>**1 Getting Started**

Welcome to the ARK Care® Advance Diabetes Management System. ARK Care Advance is a cloudbased blood glucose data management system for users to upload their blood glucose results to easily and conveniently manage their diabetes. Users can also invite their health care providers and health team to view their data and assist in the management of their blood glucose levels. ARK Care Advance displays the data in charts and graphs with various levels of data, from an overview to more detailed information.

#### <span id="page-3-1"></span>**1.1 Healthcare Professional User Manual Introduction**

This Healthcare Professional User Manual provides assistance to the user while using the program. ARK Care Advance Diabetes Management System includes an uploader that allows the user to download their blood glucose readings into the platform. To download the blood glucose data, the user must be using an ARKRAY or ReliOn<sup>®</sup> blood glucose meter and the data cable (refer to Download Data). For further details on how to use the meter, please refer to the specific user manual for that meter.

#### <span id="page-3-2"></span>**1.2 Access Healthcare Professional User Manual**

This Healthcare Professional User Manual is published in PDF format. To view or print the file, you will need Adobe Acrobat Reader.

#### <span id="page-3-3"></span>**1.3 System Requirements**

- $\Box$  Windows<sup>®</sup> 8/8.1 (32-bit/64-bit), or Windows 10
- $\Box$  iPad or iPhone OS
- **D** Android
- $\Box$  Minimum free hard disk space: 200MB
- USB Port
- D Download Cable for Meter
- $\Box$  Monitor with display resolution of 1024 x 768 or more
- **Internet Connection**

#### <span id="page-3-4"></span>**1.4 Compatible Meters**

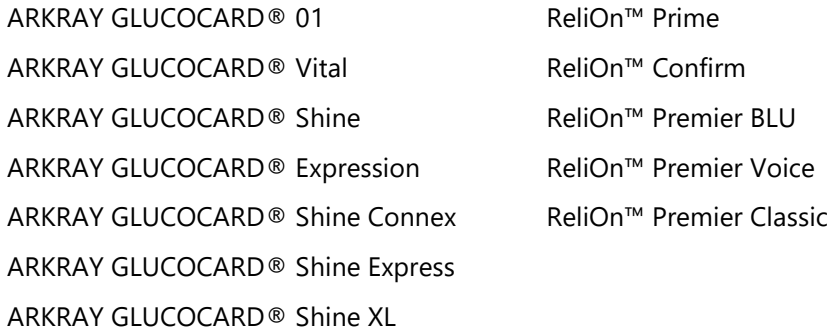

**Note**: PC = computer that operates on Microsoft Windows OS.

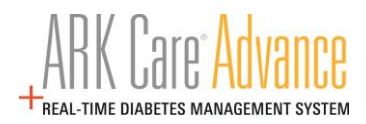

## <span id="page-4-0"></span>**2 System Setup**

For system set up of the ARK Care Advance Diabetes Management Platform, contact an ARK Care Advance Expert.

Phone: 1-855-646-3235 and press "1"

Email: [arkcareadvance@arkrayusa.com](mailto:arkcareadvance@arkrayusa.com)

## <span id="page-4-1"></span>**3 Healthcare Professional Users**

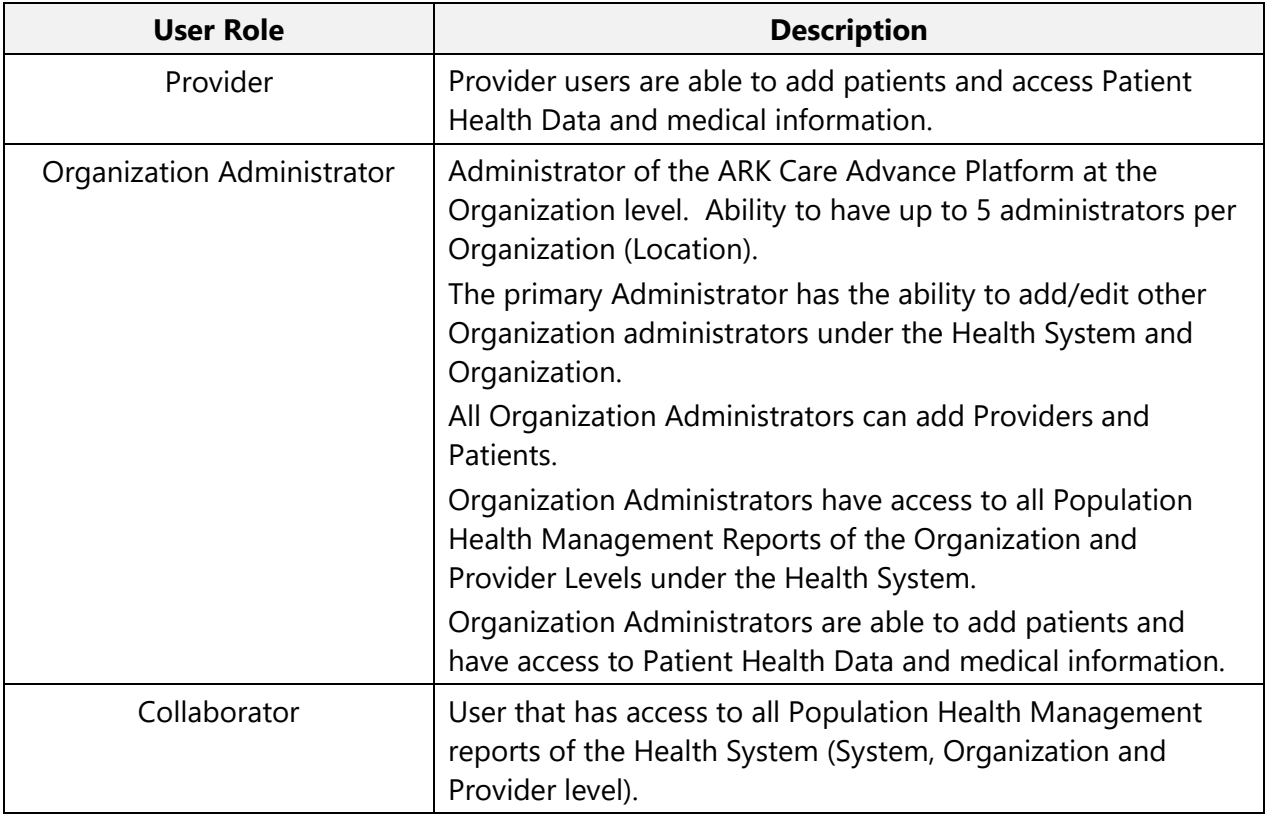

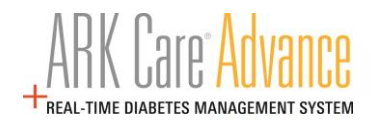

## <span id="page-5-1"></span><span id="page-5-0"></span>**4 Access**

#### **4.1 Account Setup**

A user is added to the system by an Administrator via an email invitation.

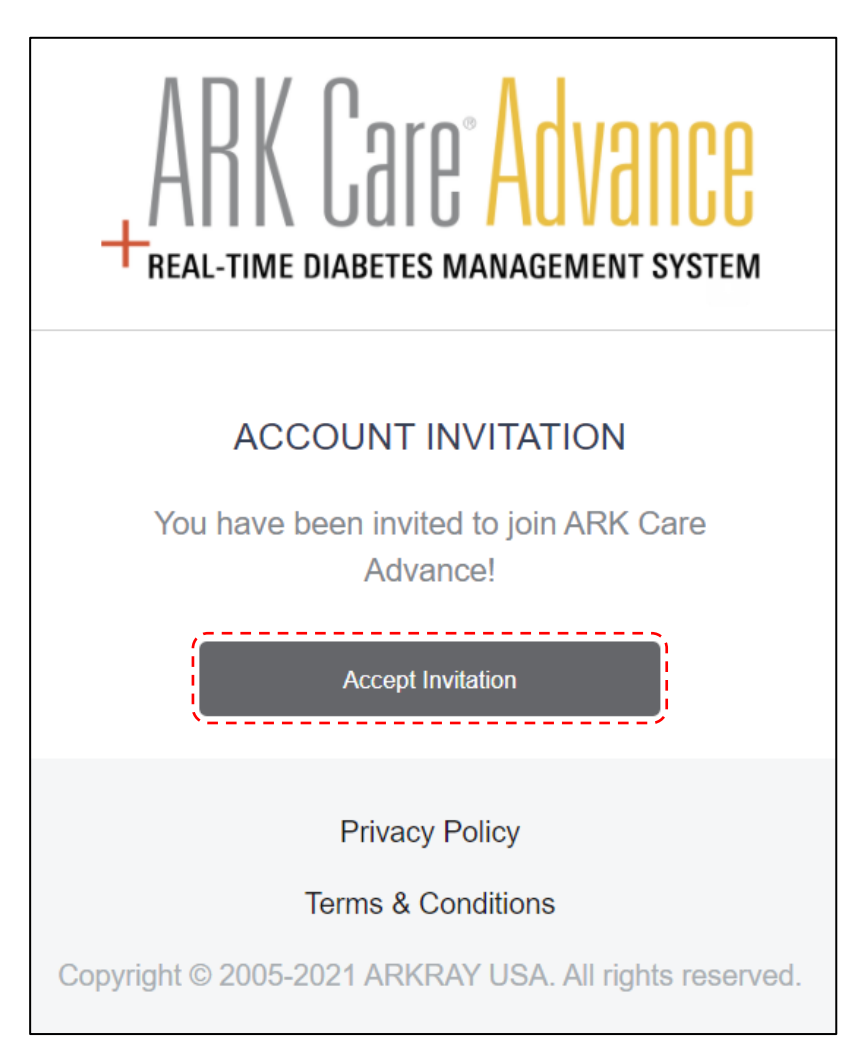

Click "**Accept Invitation**".

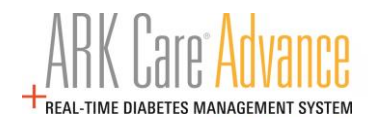

Complete the following sections to create your account and click "**Next**".

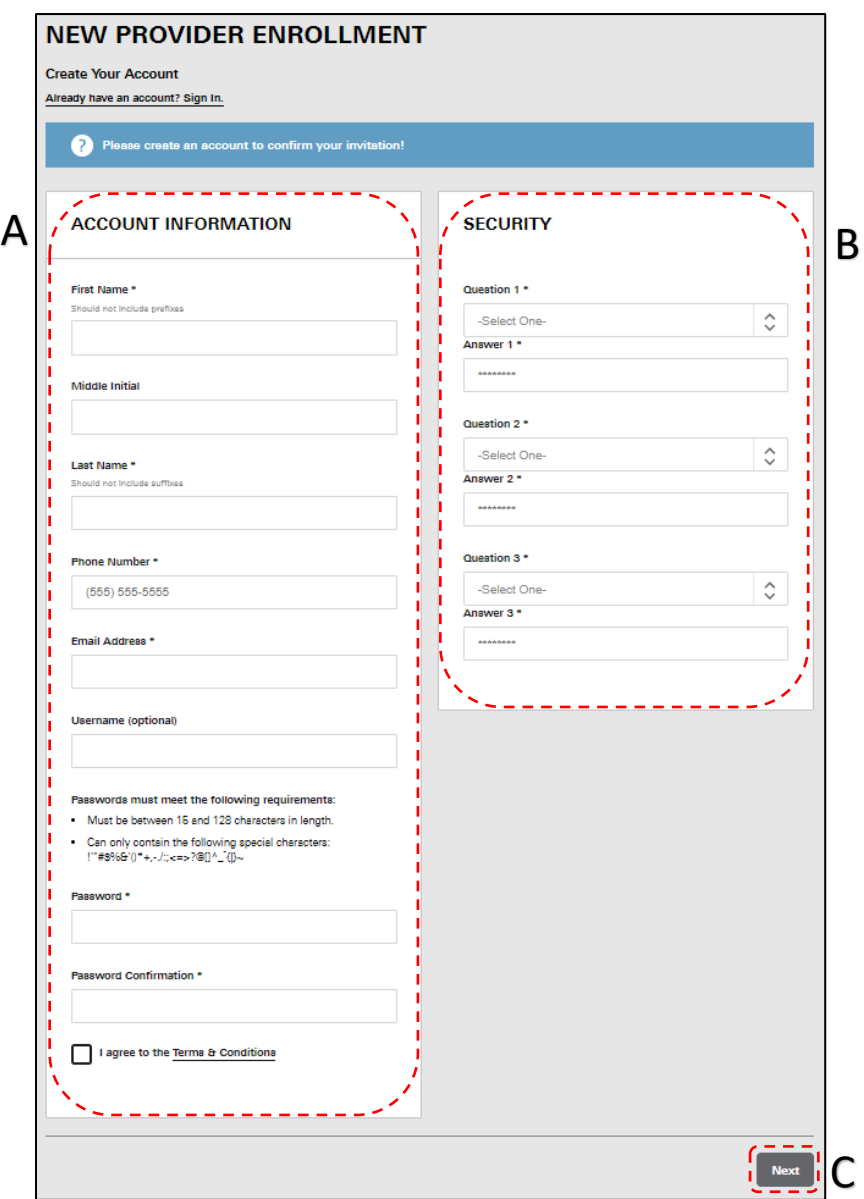

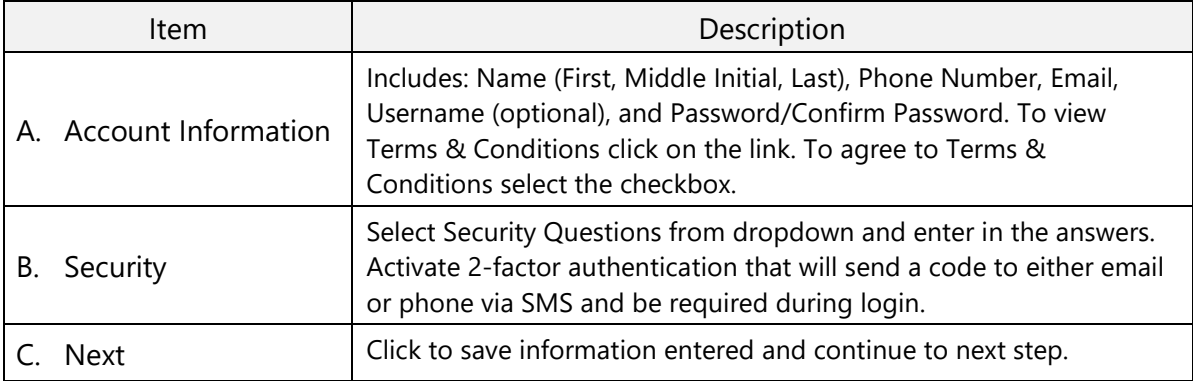

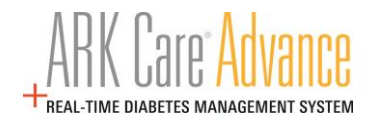

## <span id="page-7-0"></span>**4.2 Patient List (Home Page)**

View "**Account created successfully!**" banner above the patient list.

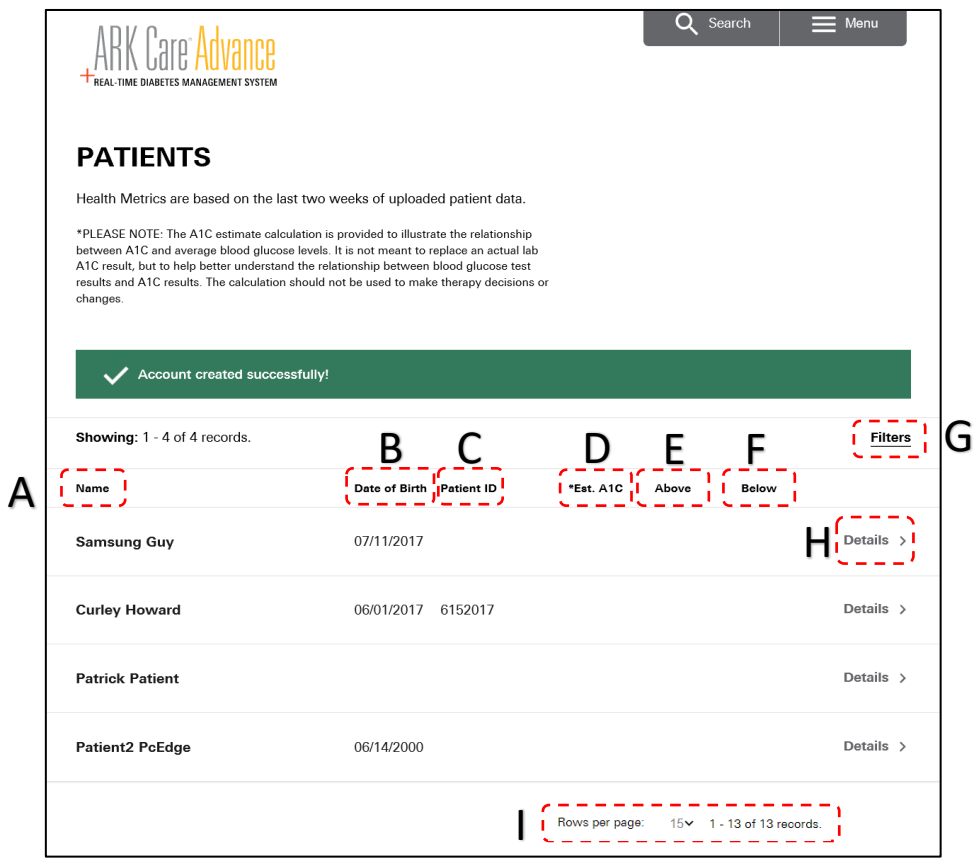

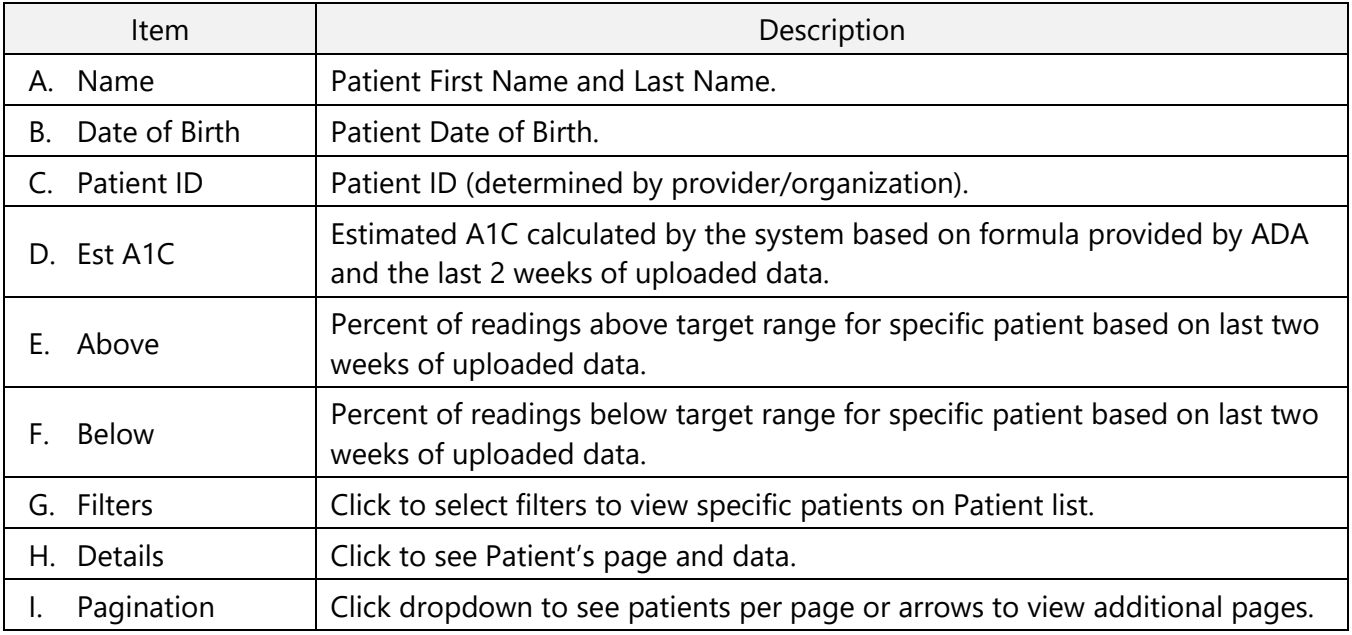

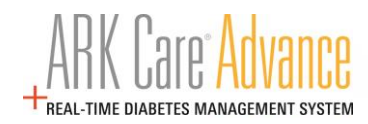

## <span id="page-8-1"></span><span id="page-8-0"></span>**5 Installing the ARK Care® Uploader Application**

#### **5.1 Uploader Application Location**

The uploader application can be found by clicking the Menu button at the top of the page and clicking on "**Downloads**".

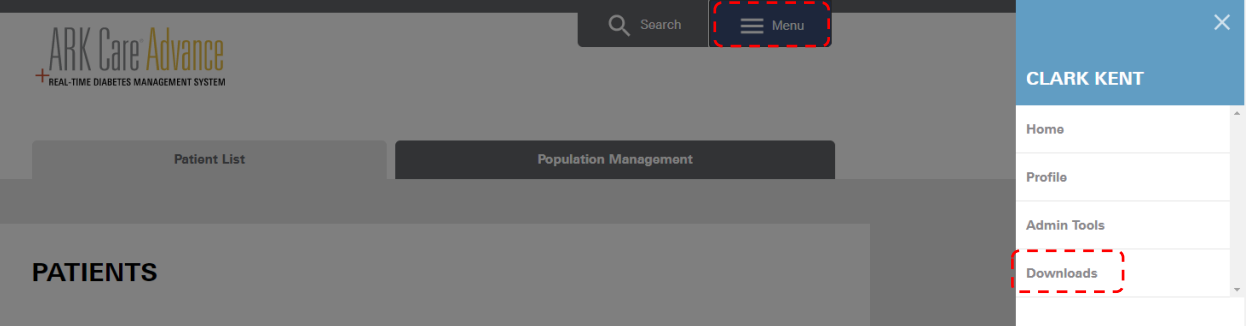

\*Note: Users do not need to be signed into ARK Care Advance to access the Downloads page.

Download and install the Uploader Application by clicking on the download here box shown below. There is also an option for 32-bit operating systems.

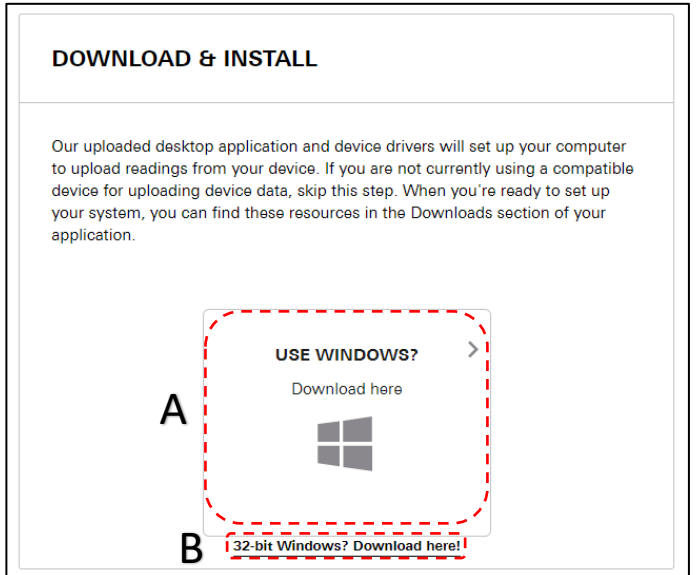

The Uploader Application is used in conjunction with the USB cable associated with your blood glucose meter. The uploader is used to transfer the readings from your meter to the ARK Care® Advance system.

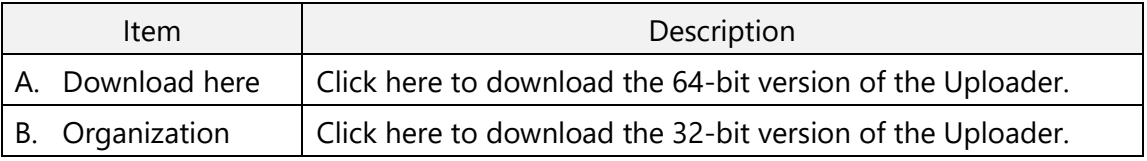

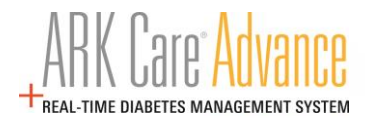

#### <span id="page-9-1"></span>**5.2 Installing the ARK Care® Uploader Application**

#### <span id="page-9-0"></span>**5.2.1 Windows PC**

#### **For Chrome Browser**:

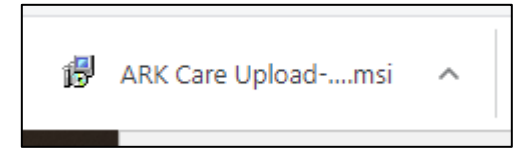

Click the "**ARK Care Uploader-3.1.0**" located in the bottom left of the screen as displayed as above.

#### **For Microsoft Edge Browser**:

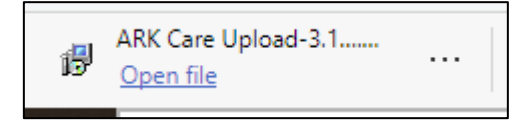

Pop up will display on the bottom of screen. Click on "**Run**" and "**Yes**" on next pop up.

#### <span id="page-9-2"></span>**5.2.2 Uploader Installation Wizard**

For both browser types the below will display to start setting up the Uploader Application.

Click "**Next**" to begin the setup.

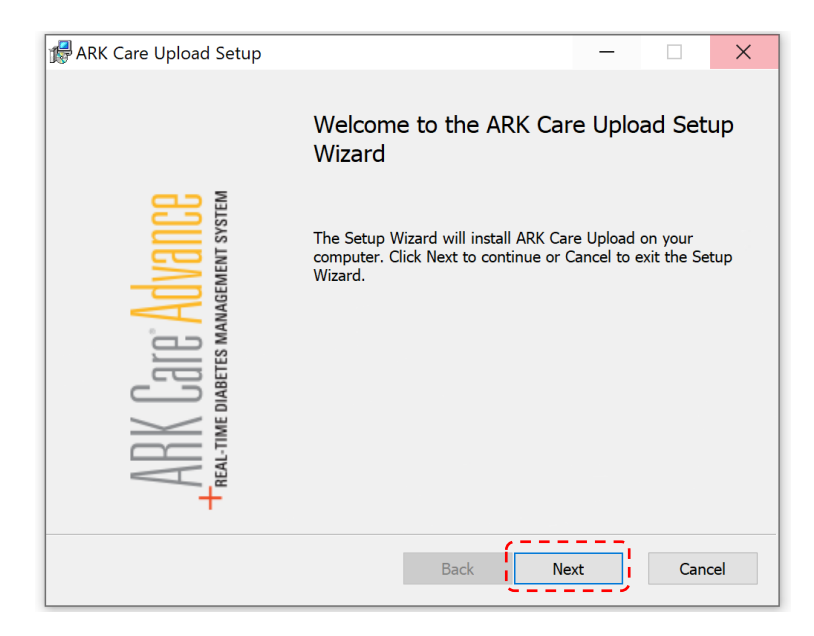

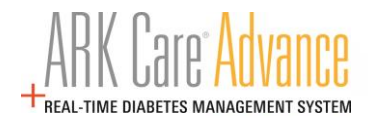

Select a destination location for the Uploader Application or click "**Next**" to use the default file location.

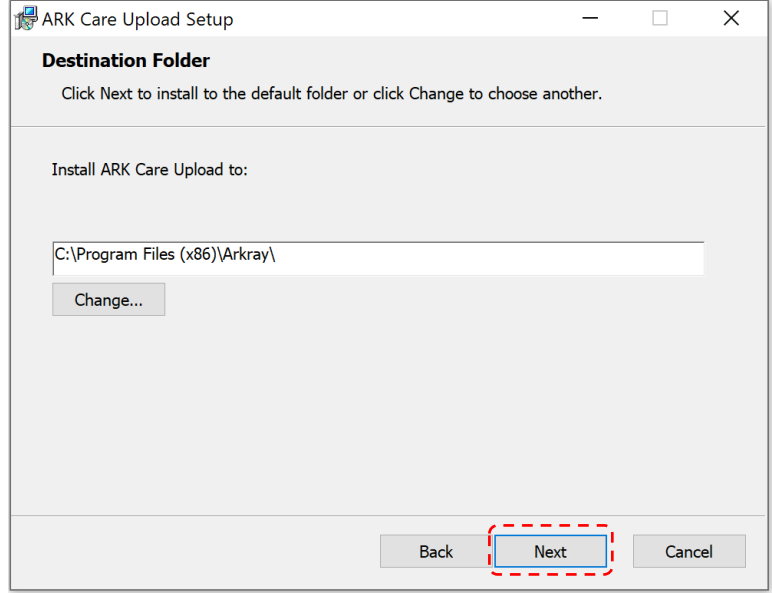

Click "**Install**" to begin the installation.

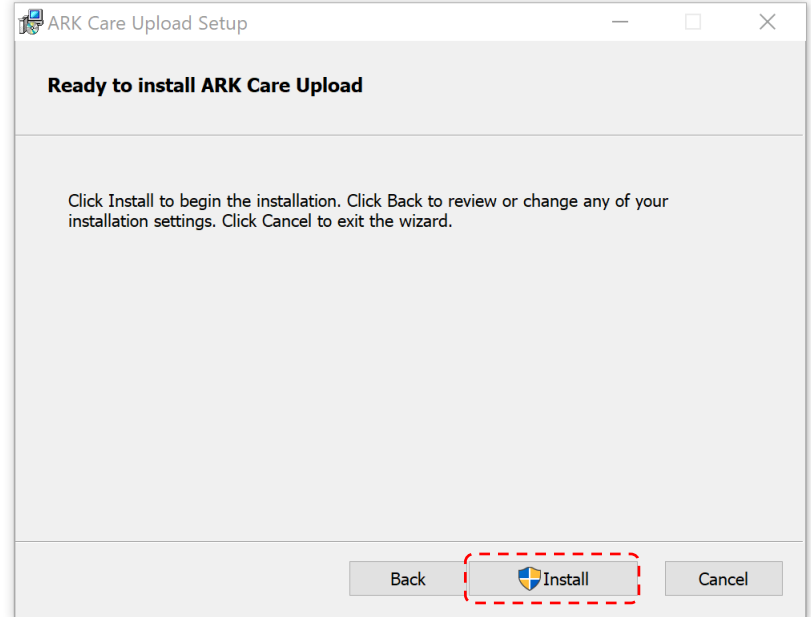

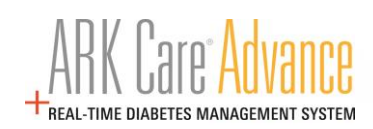

View the installation process progress.

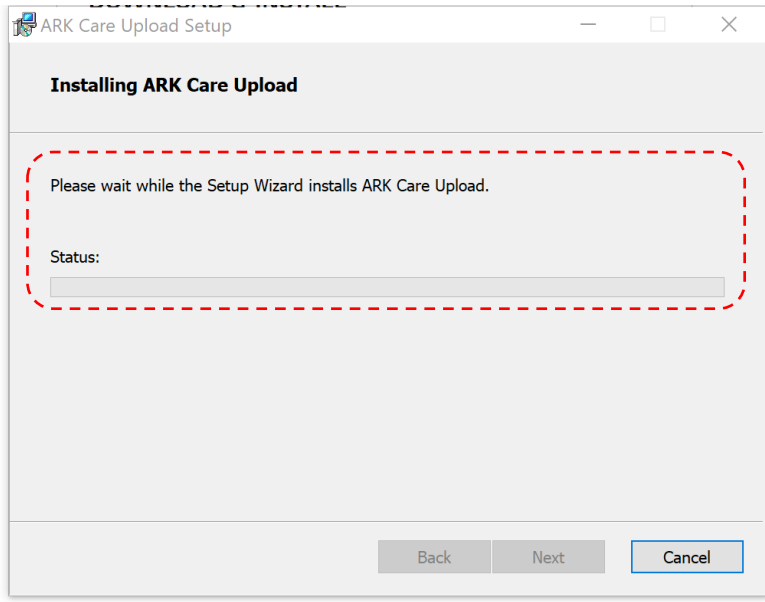

Click "**Finish**" to complete the installation.

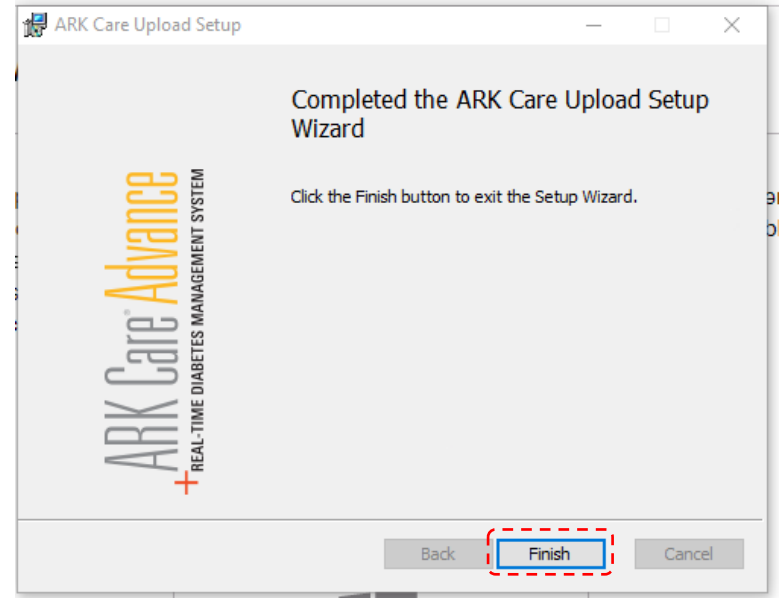

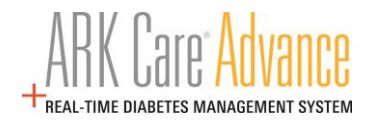

## <span id="page-12-1"></span><span id="page-12-0"></span>**6 ARK Care® Advance Healthcare Professional User Manual**

#### **6.1 Logging into ARK Care Advance**

From arkcareadvance.com, click "**Log In**" to navigate to the Login page.

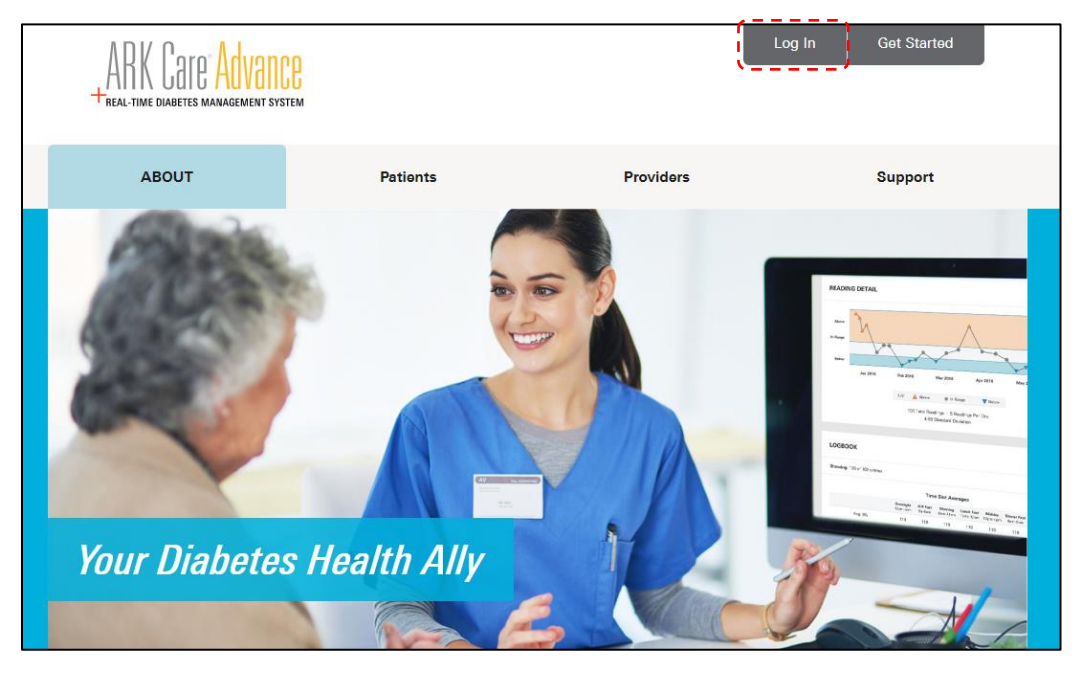

Enter your email address or Username and password. Click "**Sign In**".

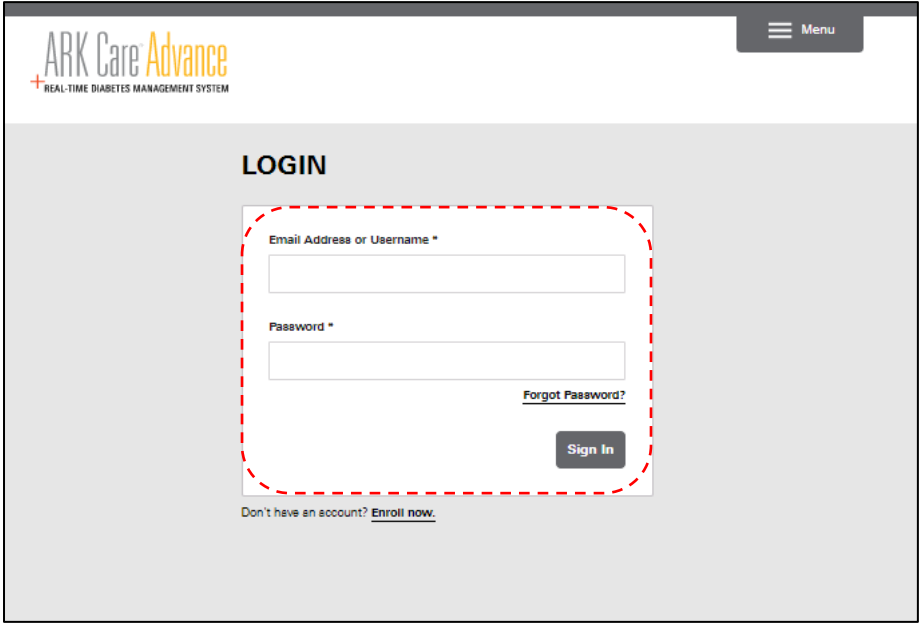

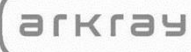

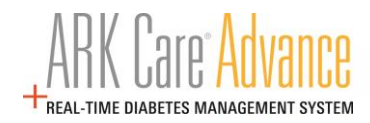

#### <span id="page-13-0"></span>**6.2 Uploading Blood Glucose Readings**

Click on the "**ARK Care Upload**" icon on your desktop to open the uploader application.

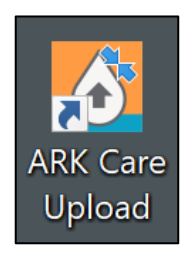

Use your ARK Care Advance, ARK Care VITA, or ReliOn Life credentials to login to the uploader application.

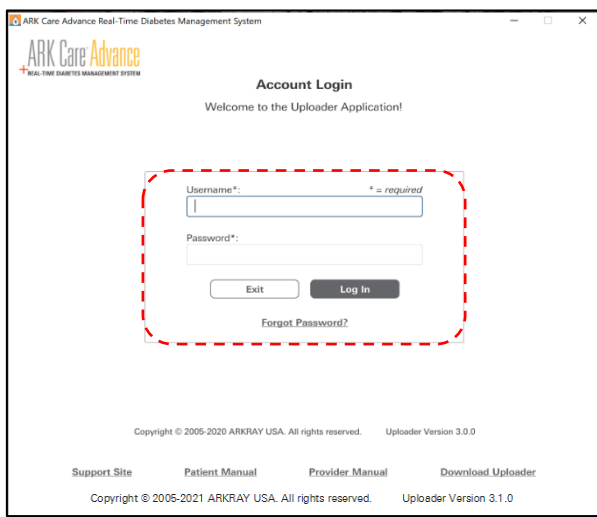

Select your meter within the dropdown menu (A.) and proceed to B. and C. to view the directions to upload your meter readings.

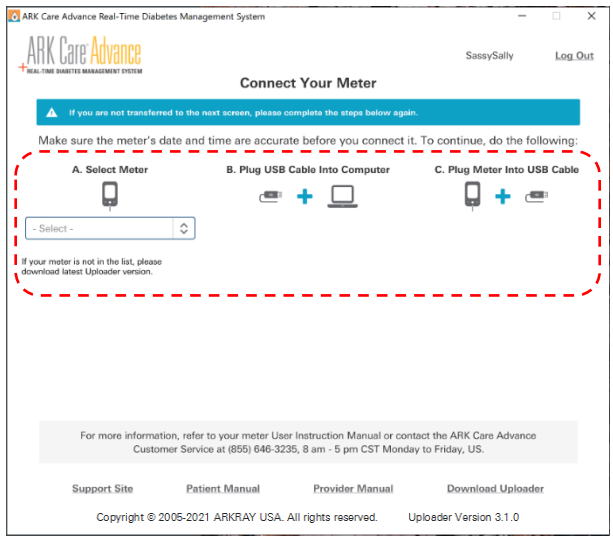

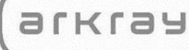

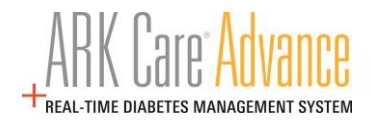

#### <span id="page-14-0"></span>**6.3 Readings Retrieved**

After following the instructions to download readings from the selected meter, choose what you would like to do with the retrieved readings.

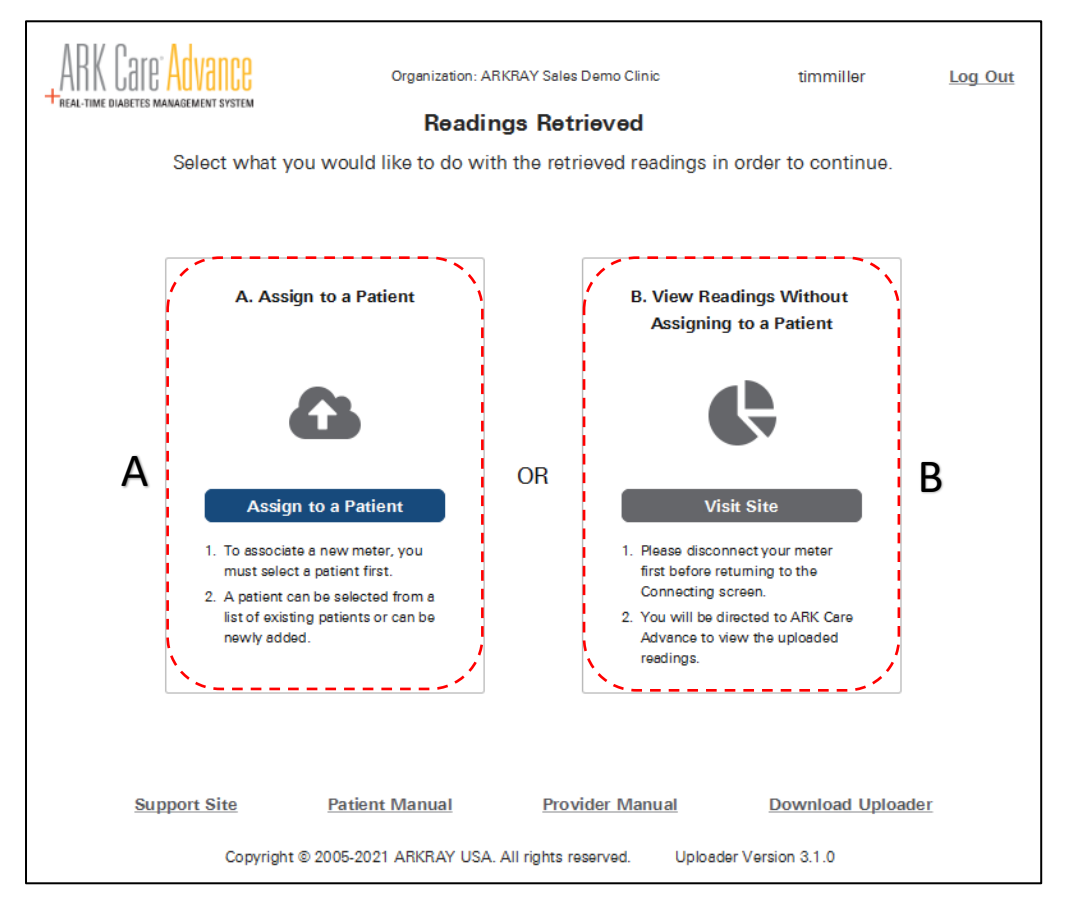

\*Note: If the meter is already assigned to a patient, the readings will automatically be associated with that patient's account upon confirmation.

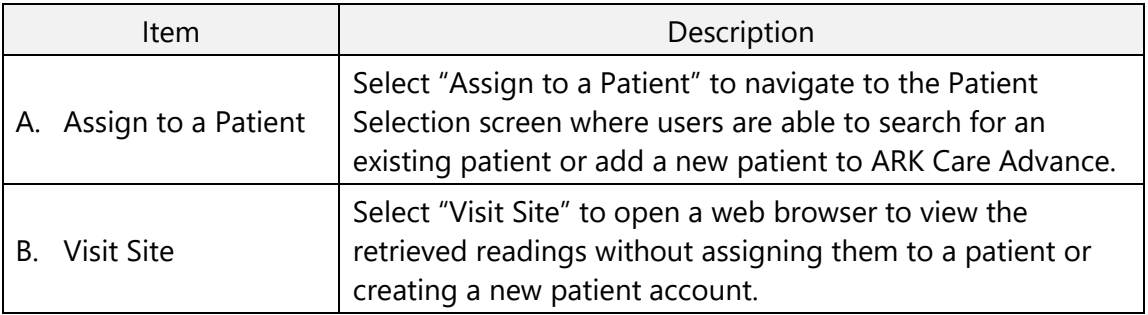

#### <span id="page-15-0"></span>**6.3.1 Assign to a Patient**

Search for an existing patient from your Organization's Patient List or create a new patient account by clicking "**Add New**".

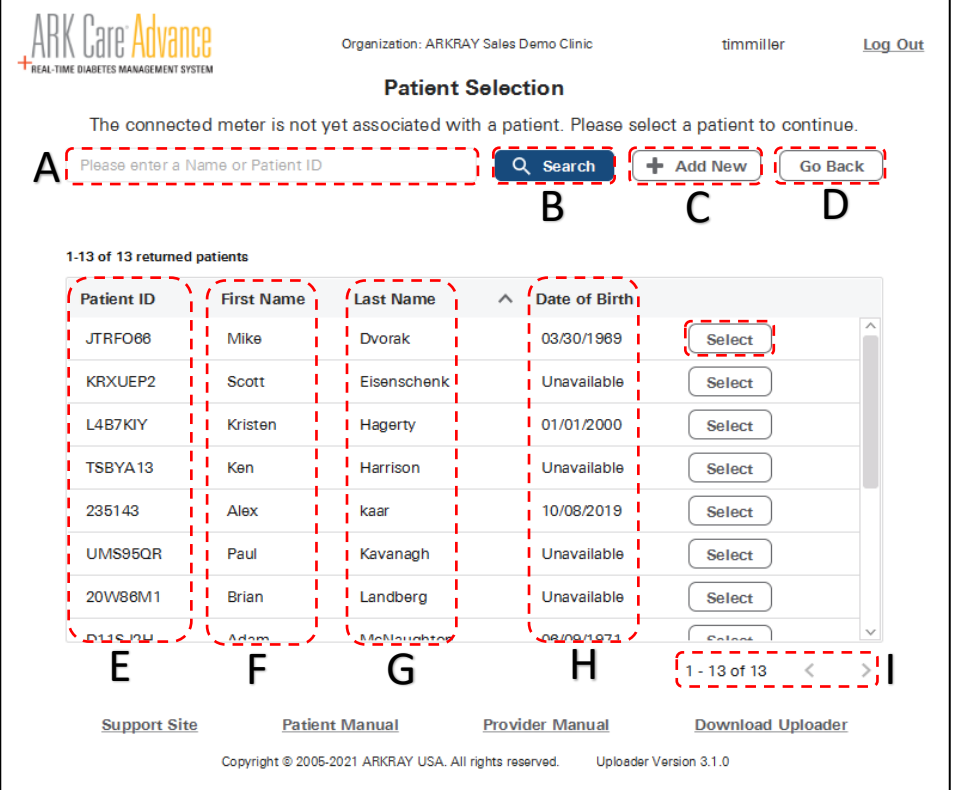

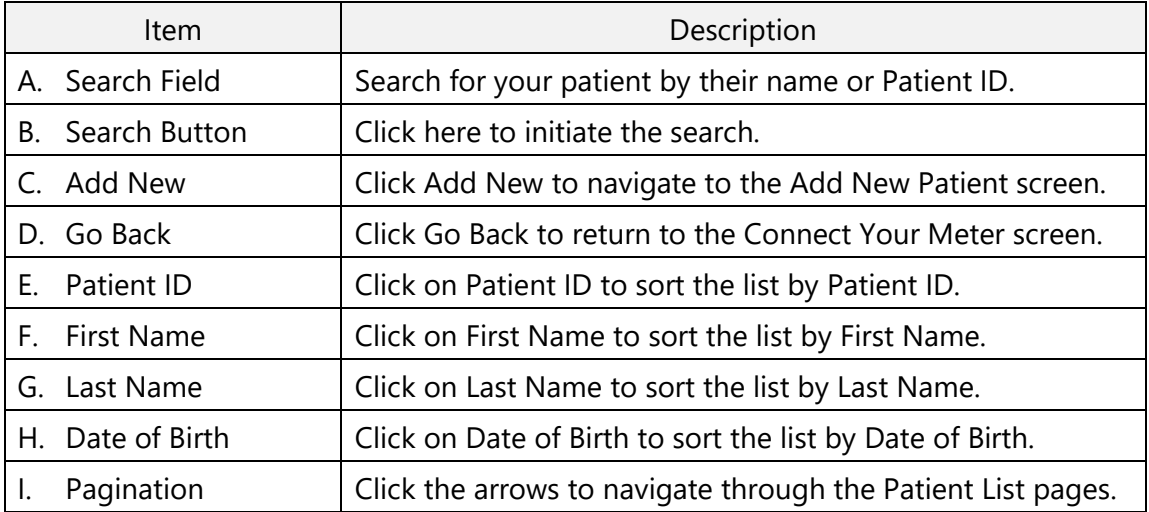

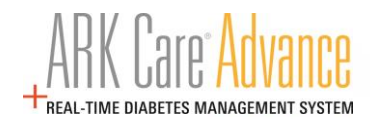

#### **6.3.1.1 Add New Patient**

Clicking "**Add New**" on the Patient Selection screen will take you to the Add New Patient screen.

Enter the New Patient's information in the appropriate fields and click "**Add Patient**" to create their profile.

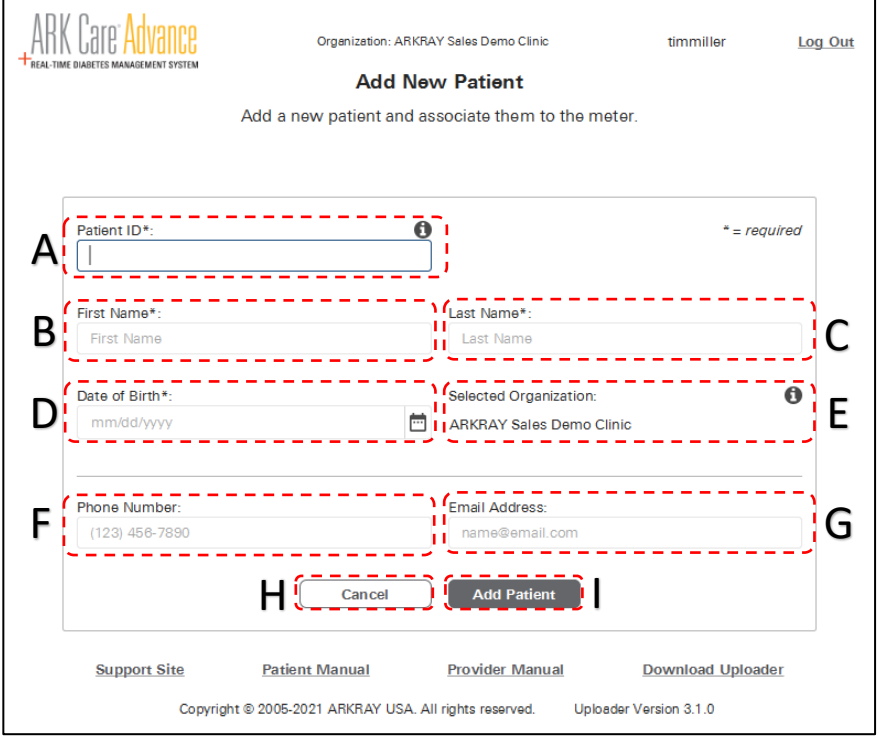

\*Note: Phone Number and Email address are optional.

| <b>Item</b> |                            | Description                                                                                                    |
|-------------|----------------------------|----------------------------------------------------------------------------------------------------|
| А.          | Patient ID                 | Enter the patient's designated ID.                                                                                                    |
| В.          | <b>First Name</b>          | Enter the patient's first name.                                                                                                    |
|             | Last Name                  | Enter the patient's last name.                                                                                                    |
|             | D. Date of Birth           | Enter the patient's date of birth.                                                                                                    |
| Е.          | <b>Select Organization</b> | Select the appropriate organization for the patient.                                                                                           |
| F.          | <b>Phone Number</b>        | Enter the patient's phone number.                                                                                                    |
|             | G. Email Address           | Enter the patient's email address. Patient will receive link to<br>set up their profile for ARK Care Advance and ARK Care<br>VITA/ReliOn Life. |
| Н.          | Cancel                     | Cancel creating a new patient.                                                                                                    |
|             | <b>Add Patient</b>         | Create the new patient profile.                                                                                                    |

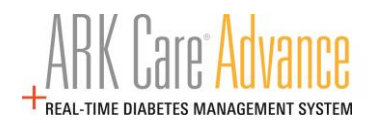

#### <span id="page-17-0"></span>**6.3.2 Visit Site**

Clicking on the Visit Site link will open ARK Care Advance in your default web browser. You will be automatically signed into ARK Care Advance with the user credentials used when you signed into the uploader. You will be able to view the Overview tab and the Readings, or Logbook tab. Upon closing the browser, all patient information is purged.

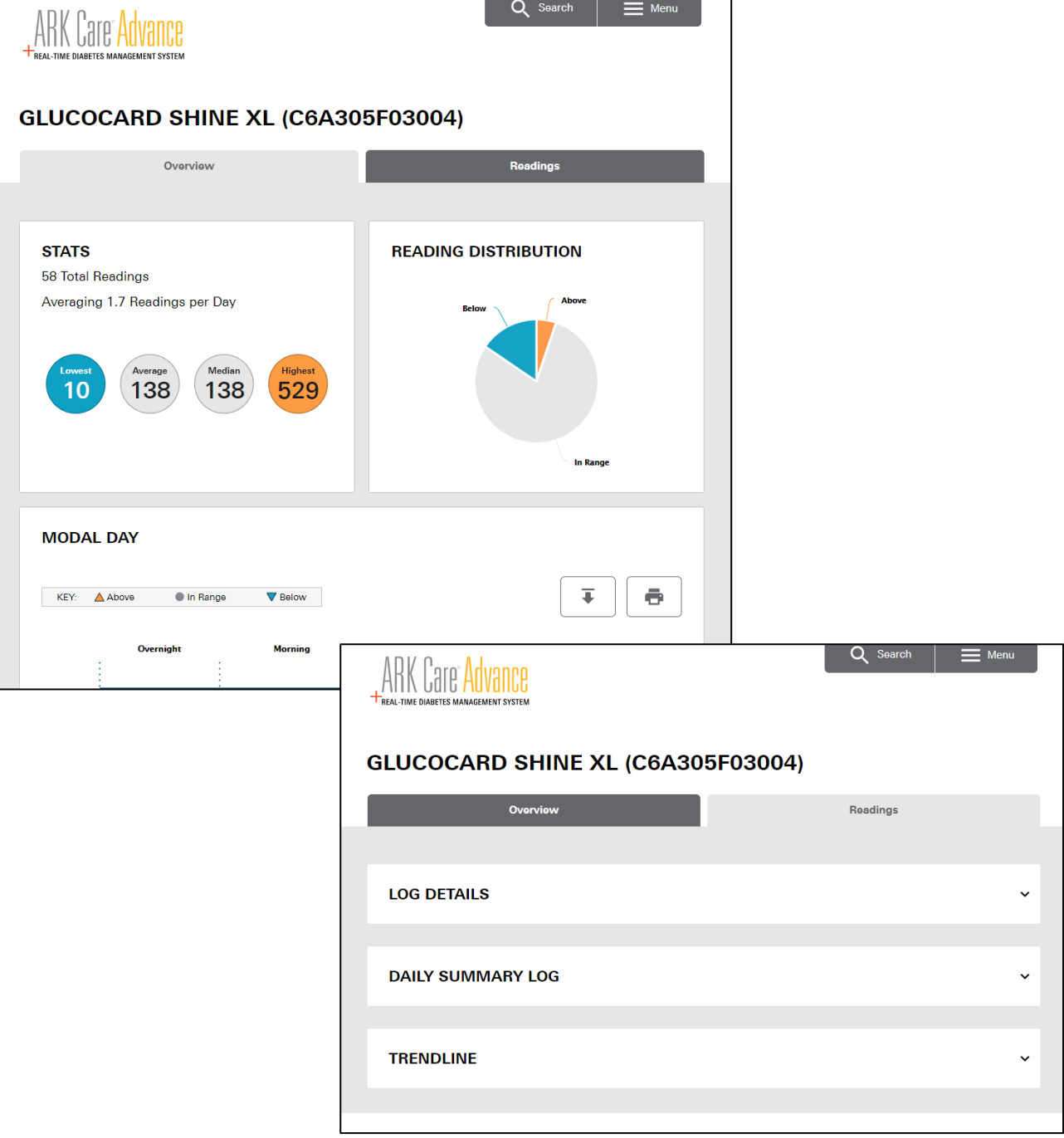

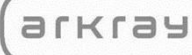

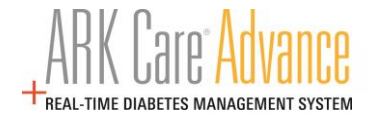

# <span id="page-18-1"></span><span id="page-18-0"></span>**6.4 Navigating the ARK Care Advance Diabetes Management System**

#### **6.4.1 Menu**

Click "**Menu**" in the upper right corner.

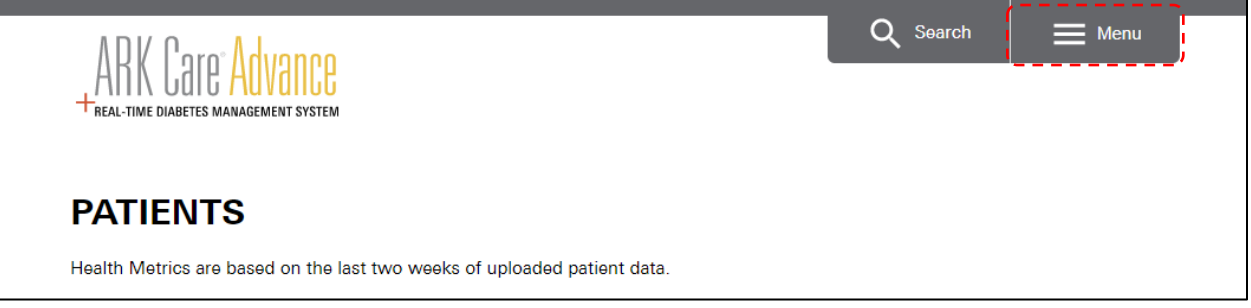

The side menu will appear. Click to navigate to the desired section:

- Home
- Profile
- **Invitations**
- Downloads
- Log Out

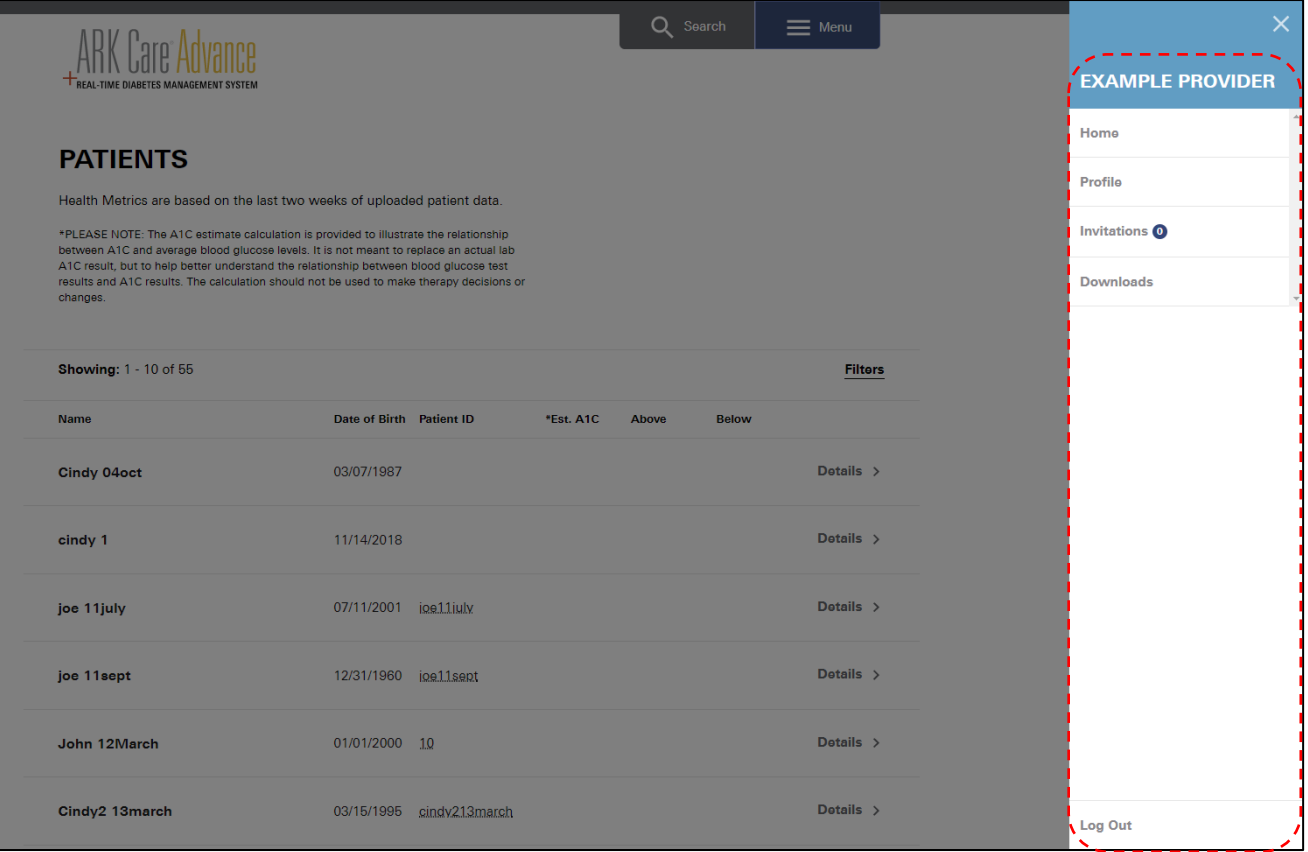

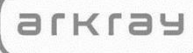

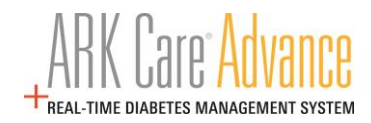

#### <span id="page-19-1"></span><span id="page-19-0"></span>**6.5 Home**

#### **6.5.1 Patient Overview Tab**

Displays blood glucose test results for a selected time range. This view allows you to get an overview of your data.

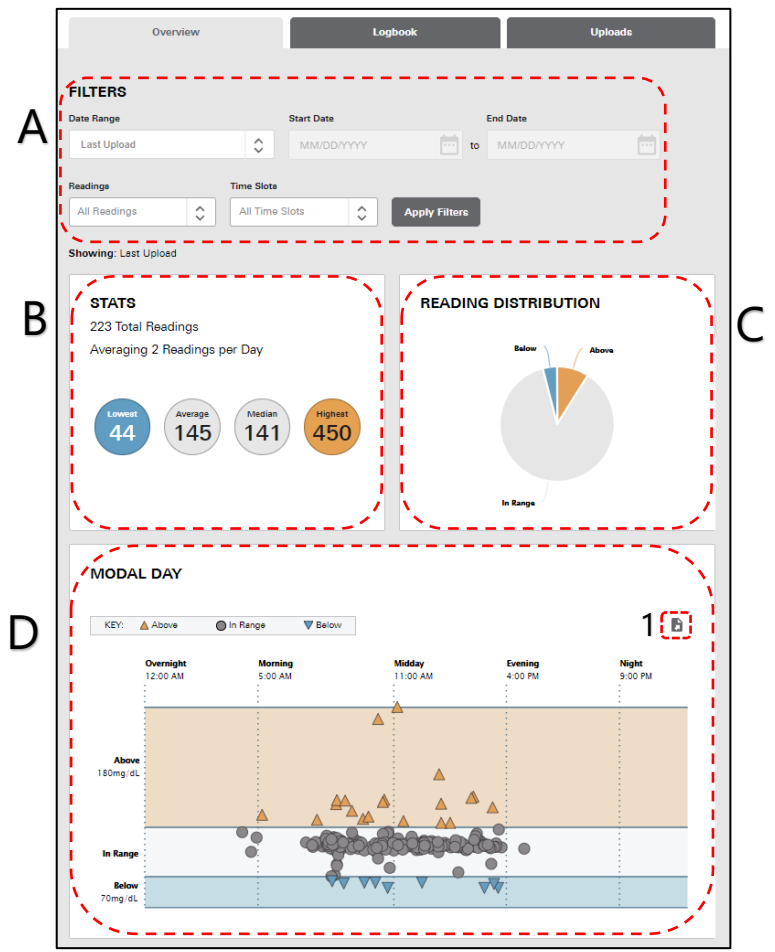

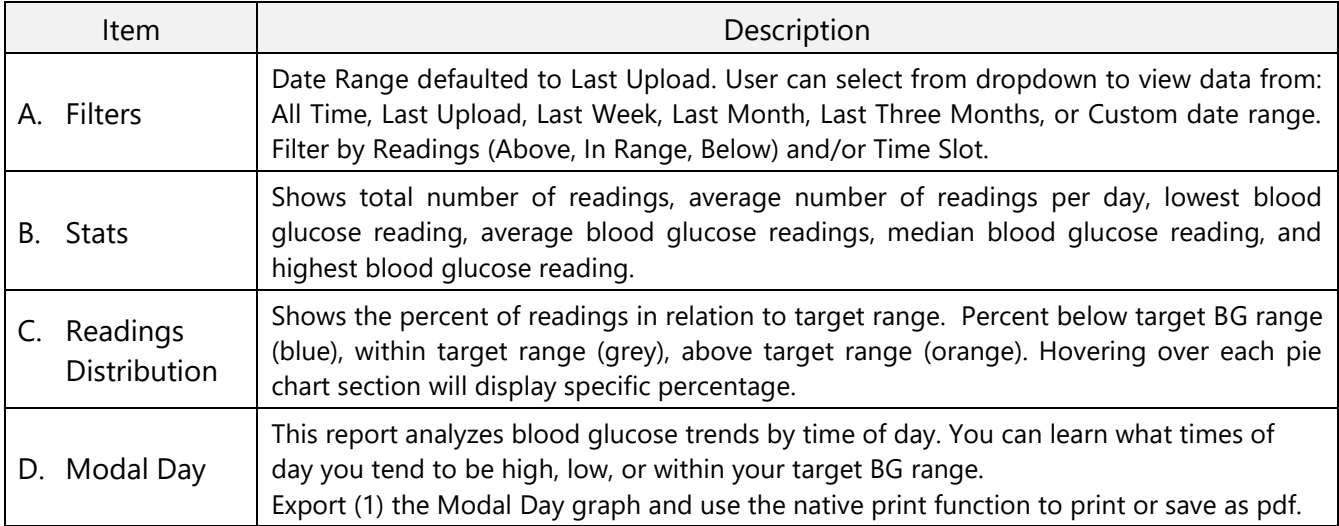

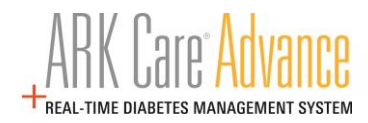

#### <span id="page-20-0"></span>**6.5.2 Patient Logbook Tab**

#### **6.5.2.1 Summary Visual**

The Summary Visual displays blood glucose test results for a selected date range. This view allows you to get a graphical overview of your data.

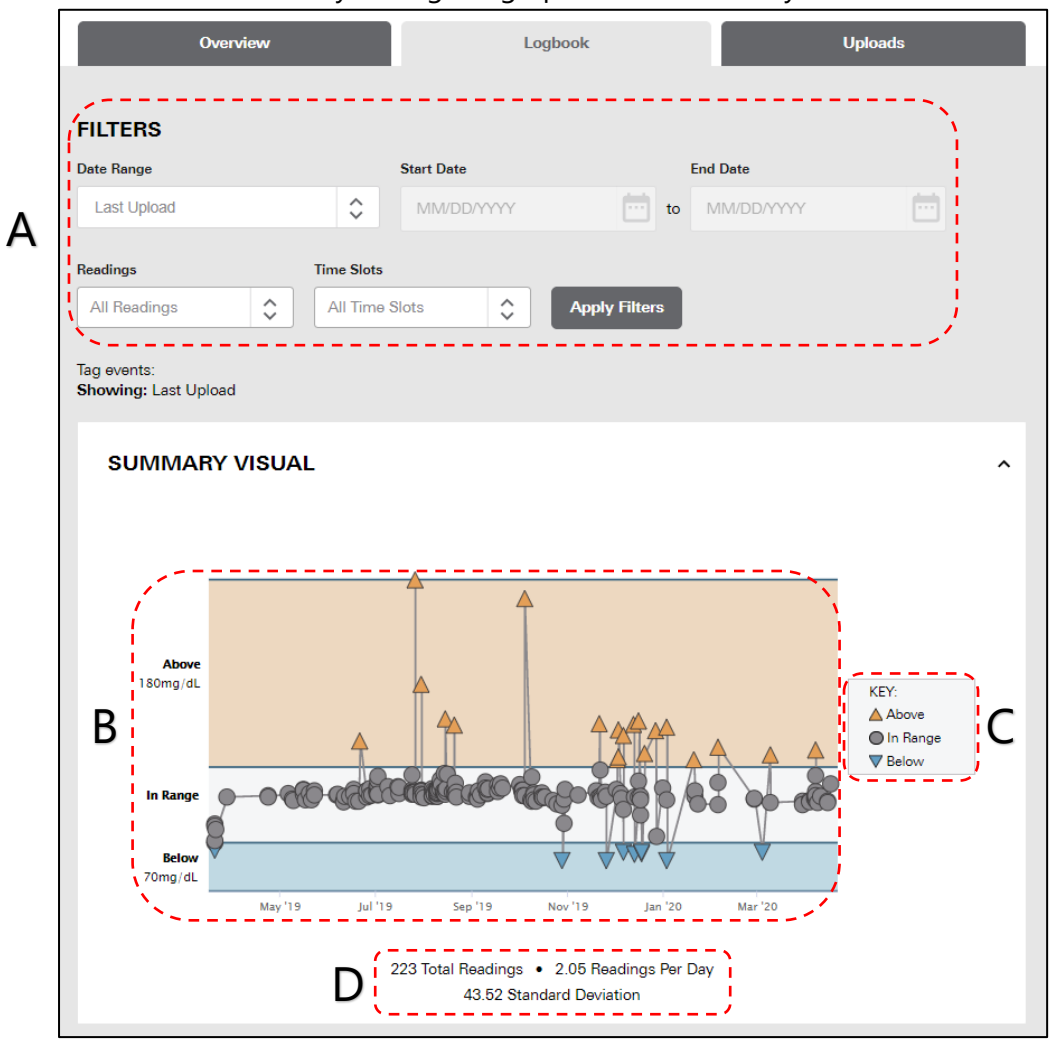

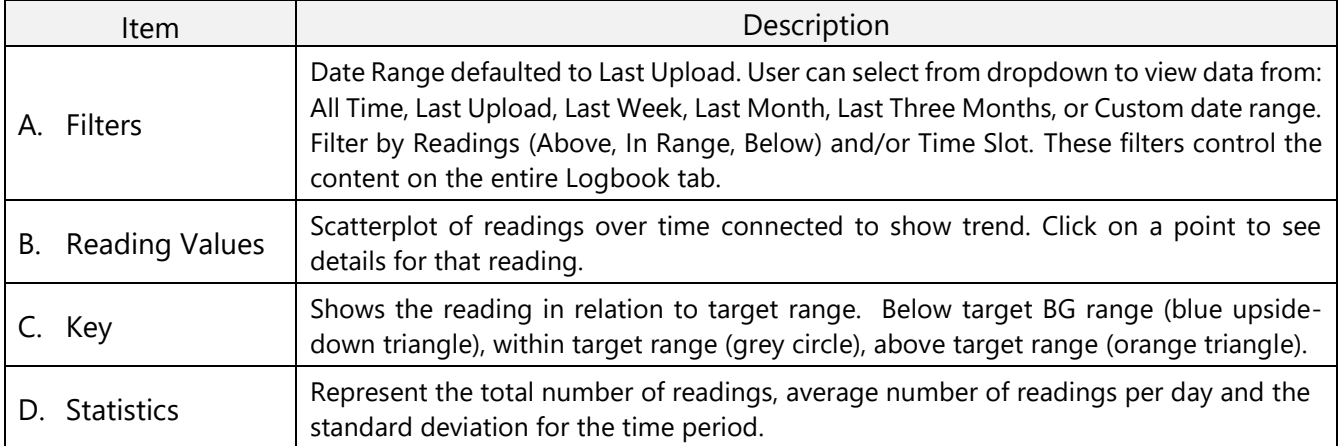

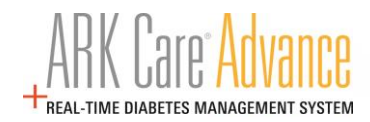

#### **6.5.2.2 Log Trending**

The Log Trending section shows the daily blood glucose readings organized by the time slots you configured in your profile under "**Edit a Patient's Profile**" (see section 6.6.1.1).

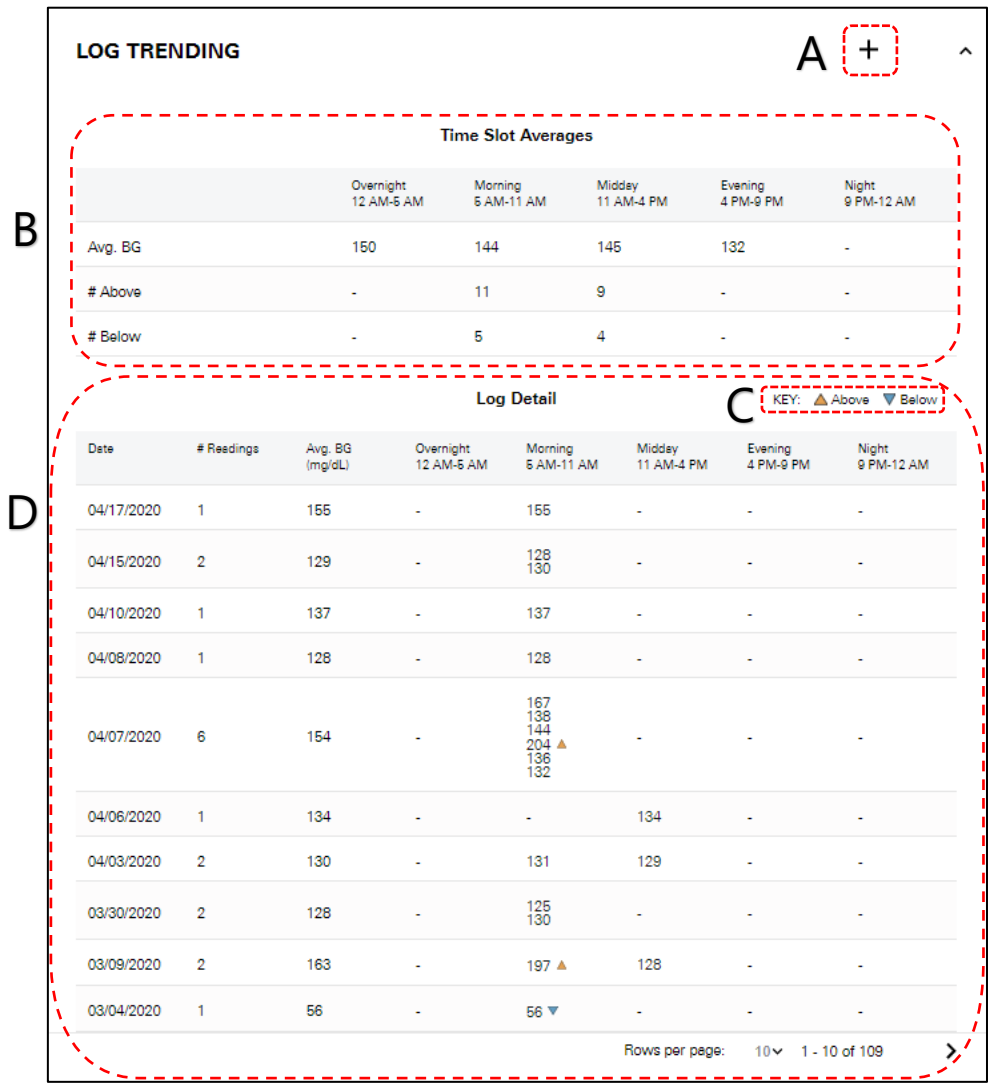

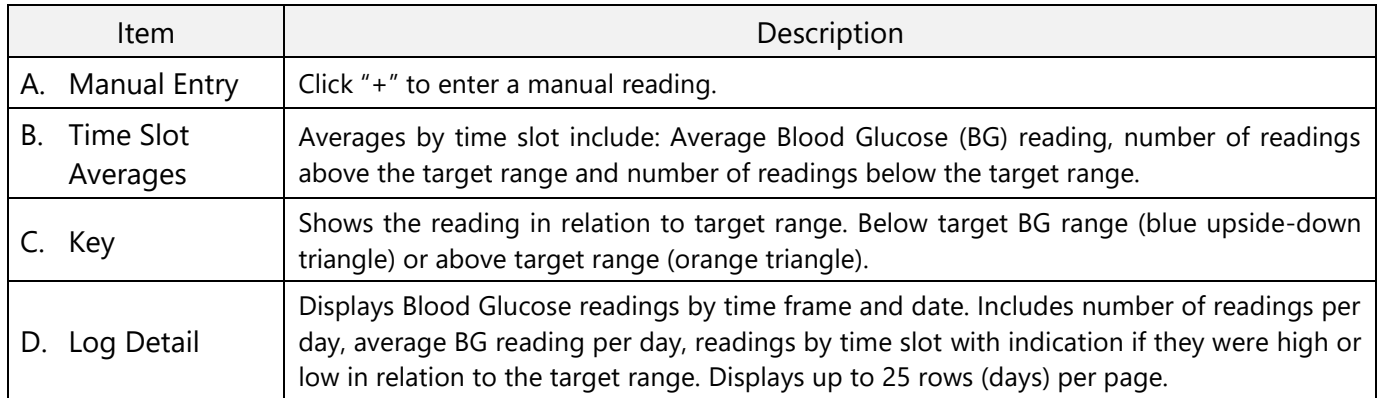

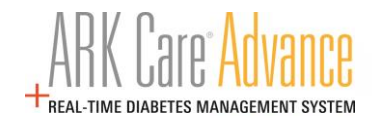

#### **6.5.2.3 Manual Entry**

Manual readings can be entered by clicking on the "+" icon from the **Individual Readings Log** or **Log Trending**.

![](_page_22_Picture_128.jpeg)

![](_page_22_Picture_129.jpeg)

![](_page_23_Picture_1.jpeg)

#### **6.5.2.4 Log Details – Individual Readings Log**

The Individual Readings log displays each individual instance of a blood glucose test for a selected time range.

![](_page_23_Picture_90.jpeg)

![](_page_23_Picture_91.jpeg)

![](_page_24_Picture_1.jpeg)

#### **6.5.3 Patient Uploads Tab**

Uploads tab will display each instance blood glucose readings have been uploaded to your profile.

<span id="page-24-0"></span>![](_page_24_Figure_4.jpeg)

![](_page_24_Picture_127.jpeg)

![](_page_25_Picture_1.jpeg)

#### <span id="page-25-1"></span><span id="page-25-0"></span>**6.6 Patient Profile**

#### **6.6.1 Patient Profile Tab**

The Patient's profile can be viewed and edited from the drop-down menu at the top of the page.

![](_page_25_Picture_5.jpeg)

Clicking on Profile will provide a quick view of the Patient's personal information.

![](_page_25_Picture_72.jpeg)

![](_page_25_Picture_73.jpeg)

![](_page_26_Picture_1.jpeg)

#### **6.6.1.1 Edit a Patient's Profile**

Providers are able to update certain patient information from Edit Profile.

![](_page_26_Picture_4.jpeg)

![](_page_26_Picture_153.jpeg)

![](_page_27_Picture_0.jpeg)

#### <span id="page-27-0"></span>**6.7 Provider Profile**

arkray

View and edit your profile information from the side menu.

![](_page_27_Picture_81.jpeg)

![](_page_27_Picture_82.jpeg)

![](_page_28_Picture_0.jpeg)

#### <span id="page-28-0"></span>**6.7.1 Change Password**

Click Change Password from the Profile screen to navigate to the Change Password screen.

![](_page_28_Picture_104.jpeg)

![](_page_28_Picture_105.jpeg)

arkray

<span id="page-29-1"></span>r

![](_page_29_Picture_1.jpeg)

### <span id="page-29-0"></span>**6.8 Invitations**

![](_page_29_Picture_101.jpeg)

![](_page_29_Picture_102.jpeg)

![](_page_29_Picture_103.jpeg)

\*Sending an invite to a patient from the selected Organization allows all providers in that Organization access to the patient's information.

![](_page_30_Picture_1.jpeg)

## <span id="page-30-0"></span>**6.9 Logging Out**

Click the "**Menu**" bar located in the upper right corner.

![](_page_30_Picture_4.jpeg)

Click "**Log Out**" at the bottom of the side menu.

![](_page_30_Picture_31.jpeg)

![](_page_31_Picture_0.jpeg)

## <span id="page-31-0"></span>**7 Organization Admin User Role**

The Organization Administrator role (Org Admin) has Administration rights and access to Population Health Management reports. This User has access to Patient Data but does not have permission to send invitation request to Patients.

#### <span id="page-31-1"></span>**7.1 Admin Tools**

arkray

Click the Menu tab in the upper right of the screen to view the side menu.

![](_page_31_Picture_5.jpeg)

Click on Admin Tools in the side menu.

![](_page_31_Picture_40.jpeg)

![](_page_32_Picture_0.jpeg)

#### **7.1.1 Health Systems Tab**

The Health Systems tab provides users with the tools to perform Administrative functions within ARK Care Advance.

<span id="page-32-0"></span>![](_page_32_Picture_4.jpeg)

![](_page_32_Picture_113.jpeg)

![](_page_33_Picture_0.jpeg)

#### **7.1.1.1 Organizations**

arkray

Clicking on the name of one of the organizations from the previous page (Item C.) will bring up the information for that organization.

![](_page_33_Picture_84.jpeg)

![](_page_33_Picture_85.jpeg)

![](_page_34_Picture_1.jpeg)

#### <span id="page-34-0"></span>**7.1.2 Providers Tab**

The Providers Tab allows Admin users to manage their list of providers in their respective organization.

![](_page_34_Picture_107.jpeg)

![](_page_34_Picture_108.jpeg)

![](_page_35_Picture_0.jpeg)

## <span id="page-35-1"></span><span id="page-35-0"></span>**8 Population Health Management**

#### **8.1 Report Options**

arkray

Report access is based on user type and permissions. Report types:

- Health System Performance
- Organization Performance
- Provider Performance

![](_page_35_Picture_7.jpeg)

![](_page_35_Picture_115.jpeg)

![](_page_36_Picture_1.jpeg)

#### **8.1.1 Health System Performance**

Health System Performance allows users to compare up to 3 different Health Systems based on their patient's activity type.

<span id="page-36-0"></span>![](_page_36_Picture_120.jpeg)

![](_page_36_Picture_121.jpeg)

arkray

![](_page_37_Picture_1.jpeg)

#### **8.1.1.1 Health System Performance Report**

![](_page_37_Figure_3.jpeg)

Health System Performance report generated.

![](_page_37_Picture_75.jpeg)

![](_page_38_Picture_0.jpeg)

#### **8.1.2 Organization Performance**

Organization Performance allows users to compare up to 3 different Organizations based on their patient's activity type.

<span id="page-38-0"></span>![](_page_38_Picture_140.jpeg)

![](_page_38_Picture_141.jpeg)

#### **8.1.2.1 Organization Performance Report**

![](_page_39_Figure_2.jpeg)

Organization Performance report generated.

![](_page_39_Picture_78.jpeg)

![](_page_40_Picture_1.jpeg)

#### **8.1.3 Provider Performance**

Provider Performance allows users to compare up to 3 different providers based on their patient's activity type.

<span id="page-40-0"></span>![](_page_40_Picture_162.jpeg)

![](_page_40_Picture_163.jpeg)

#### **8.1.3.1 Provider Performance Report**

![](_page_41_Figure_2.jpeg)

Provider Performance report generated.

![](_page_41_Picture_72.jpeg)

![](_page_42_Picture_1.jpeg)

## <span id="page-42-1"></span><span id="page-42-0"></span>**9 Support**

## **9.1 Contact Technical Customer Service**

![](_page_42_Picture_4.jpeg)

<span id="page-42-2"></span>**9.2 Cable Order for Uploading Blood Glucose Readings**

![](_page_42_Picture_6.jpeg)

![](_page_43_Picture_1.jpeg)

## <span id="page-43-0"></span>**10 Frequently Asked Questions (FAQs)**

#### **1.0 How do I set up my account?**

Click on "Enroll" at the top right corner of the screen and follow the steps to set up your personal account.

#### **2.0 How do I upload meter data to ARK Care Advance?**

Download the uploader application by selecting the Uploader Application for your operating system. Open the uploader by clicking the "ARK Care Advance Uploader" icon on your desktop. Connect the meter with the cable and follow the instructions displayed on the screen. If the meter is registered to a patient account, the meter will download automatically. If this is a new meter or the first time it is being uploaded, sign-in to the uploader to assign the meter to a user.

#### **3.0 How do I install the latest uploader application?**

Download the latest uploader application by selecting the Uploader Application for your operating system on the Support Page.

#### **4.0 Can I use ARK Care Advance on my smartphone?**

ARK Care Advance can be viewed on a web browser on a smartphone. Currently, data can only be either viewed or entered manually.

#### **5.0 Where is my data stored?**

Your data is stored in a secure cloud database that is both HIPAA and HITECH compliant. As your Diabetes Health Ally, ensuring your data is secure is a top priority for ARKRAY.

arkray

![](_page_44_Picture_1.jpeg)

DISTRIBUTED BY: ARKRAY USA, Inc. Minneapolis, MN 55439 Customer Service: 1-855-646-3235 8 a.m. to 5 p.m. Central time,  $M - F$ 

AR-1158-v2 Rev. 01/21